# Sonis General Instructions PIN's are case sensitive and will expire at regular intervals.

Student Portal Forgot your Sonis ID/Pin Launch Page **General Biographic Page Emergency Contacts** Health Update Bio Search **Reminders Financial Billing Page** Ledger **Academics Schedule Grades Course Information** Holds <u>Attendance</u> **Registration** Pin Change

# Icons and what they represent

| 1098<br>t | 1098T Statement        |          | Home Page                                        |
|-----------|------------------------|----------|--------------------------------------------------|
| Ś         | Billing Information    |          | Ledger Statement                                 |
| 1         | Biographic Page        |          | Registration Page                                |
| 3         | Degree Audit           |          | Reminder                                         |
| +)        | Emergency Contacts     | <u></u>  | Reminders Unread                                 |
| Ť         | Health Information     | Ō        | Schedules                                        |
| )<br>Mar  | Hold's On Your Account | <b>,</b> | Search for Students, Alumni,<br>Faculty, & Staff |

# **Student Portal**

You can access Sonis by entering <u>https://eureka.jenzabarcloud.com/</u> in your browser's address line or through the link on <u>www.eureka.edu</u> (under QUICK LINKS).

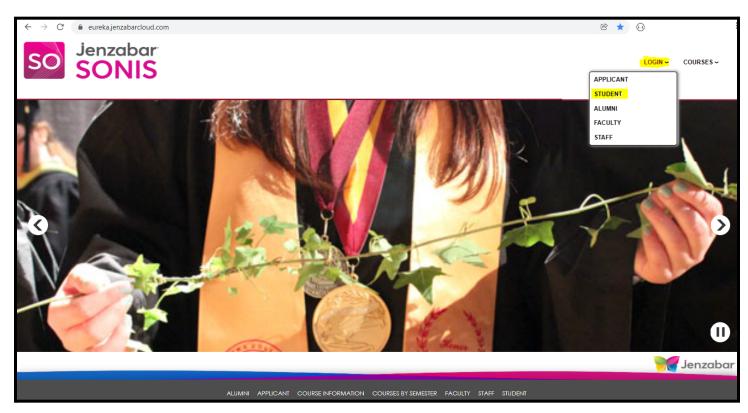

- > Click 'Login' at the top of the page and Click 'STUDENT' from the Drop Down list shown.
  - o Your account will be disabled if you enter an invalid Pin three (3) times in a row.

| Eureka College<br>SONIS Home                                                                                                    |                                     |
|----------------------------------------------------------------------------------------------------|-------------------------------------|
| LOGIN ~ COURSES ~                                                                                                    |                                     |
| 1. Enter your Student ID<br>(located on your<br>Student ID card)       LOGIN : STUDENT         SONIS ID       PIN         LOGIN       2. Enter your PIN         If you have forgotten your PIN and/or ID, please click the following link: Link |                                     |
| If you need any assistance with SON/SWEB, please contact IT Services at 6467 or 6434. Thanks.                                                                                                    |                                     |
| **This system is designed for use in <b>Firefox</b> or <b>Internet Explorer</b> .<br>Logging in from other browsers e.g. Chrome or your phone may not work as expected on all pages.                                                            |                                     |
| If you have graduated/exited, use the "For Alumni" link.                                                                                                    |                                     |
| Alumni   Applicant   Course Information   Courses By Semester   Faculty   Staff   Student                                                                                                    | Powered By:<br>SONIS<br>Version 3.0 |

Click the 'If you forgot your PIN and/or ID....' link (*after your second try*) to have your login information emailed to you. After the third try your account will be locked. Email <u>helpdesk@eureka.edu</u> to get it unlocked.

## Forgot your Sonis ID/Pin

| COLLEGE |                                                             | Close Window |
|---------|-------------------------------------------------------------|--------------|
|         | JANUAR'                                                     | Y 10, 2022   |
| E-mail  | To receive your PIN, please enter your email address below. |              |
|         |                                                             | Close Window |

- > Enter your complete Eureka College Email Address in the box provided.
- ➢ Click the 'Submit' button.

If your account information was found your login information will be emailed to the Email Address you provided. If you don't receive an Email check your Spam folder, if not found email the HelpDesk at <u>helpdesk@eureka.edu</u>.

## Launch Page

Once you have successfully logged into your Sonis Account you will see your Homepage.

| <b>B</b> E | UREKA     |   | 🖀 1. O CUSTOM 3 + T 1. PRINTABLE 🔎 COURSES BY S                                                                      | EMESTER LOGOUT 🕒 Annie Tester ~                                                                                                    |
|------------|-----------|---|----------------------------------------------------------------------------------------------------|----------------------------------------------------------------------------------------------------|
| 0          | General   | ¢ | Home                                                                                                    |                                                                                                    |
|            | Financial | ¢ |                                                                                                    | JANUARY 10, 2022                                                                                                    |
| 1          | Academics | ٢ | Holds                                                                                                    | General Services                                                                                                    |
| <b>Ø</b>   | Custom    | ٢ | Financial Xild<br>Welcome to SonisWeb!                                                                               | Cumulative GPA: 0.00<br>Reminders: 0/0                                                                                                    |
| •          | Logout    | ۲ | If you have any questions please contact the IT Department @ x6467 or email bharris@eureka.edu Course Announcements  | Billing Note:<br>To view your bill:                                                                                                    |
|            | Forms     | ¢ | No new course announcements Course Evaluations                                                                       | Click 'Financial' then 'Billing' then the 'Click here to view statement' link (make sure the<br>correct School Year & Semester is selected).<br>If you have trouble viewing your Bill on your phone please use a Laptop or Desktop |
| •          | Logout    | ۲ | Due Date Course Description<br>12/11/2015BIO141W/PRINCIPLES OF BIO I Eureka College Instructor and Course Evaluation | Computer.                                                                                                    |
|            | Forms     | ¢ |                                                                                                    |                                                                                                    |
|            | Lock      |   |                                                                                                    |                                                                                                    |

- > If you have any **Holds** on your account they will show here. Click on the **Hold** for more information.
- Click the 'Reminders' link to view or send reminders.
- Click the '**Course Evaluation**' link (under Descriptions) to fill out the course evaluation.
  - $\circ$  Answer all the questions.
  - When complete and you are happy with your responses click the '**Submit Evaluation**' button at the bottom of the page.
  - **o** You <u>can't</u> make any changes after the 'Submit Evaluation' button is clicked.

# General

# **Biographic Page**

Click the **Bio** icon at the top of the page or Click 'General' then 'Bio' on the side panel for your biographic page.

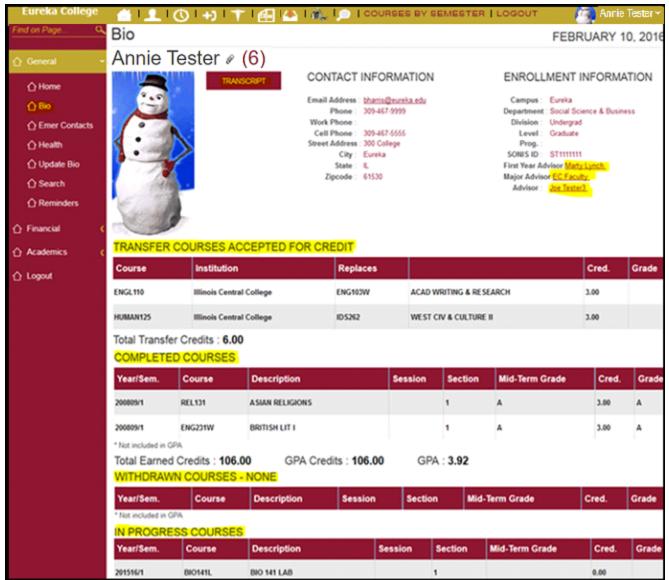

Click on the paperclip next to your name ( (6)) to see a list of documents attached to your account. Click on the Title with 'Degree Audit' and your degree audit will open as a PDF document.

- Click on the '**Transcript**' button to view/print your <u>unofficial</u> transcript.
  - See the Registrar's Office for your official transcript.
- Click on any 'Adviser' link to Email that advisor.
- > You can see your Transfer, Completed, Withdrawn, and In Progress Courses.

### **Emergency Contacts**

Click the Emergency Contacts in the top of the page or Click 'General' then 'Emer Contacts' on the side panel to get to your Emergency Contact page.

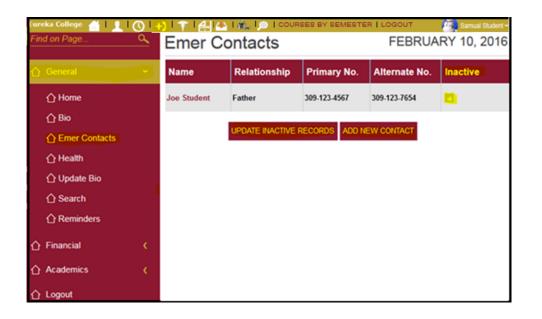

- To make a Contact inactive: Click the 'Inactive' box until you see a checkmark then Click the 'UPDATE INACTIVE RECORDS' button. To remove an Inactive status Click the 'Inactive' box until the box is clear then Click the 'UPDATE INACTIVE RECORDS' button.
- ➤ To add a new Contact, Click the 'ADD NEW CONTACT' button.

| Eu       | reka College    |   | 1 O I 🚓 I 🔎 I COURSES BY SEMESTER   LOGOUT |                                           | 🤹 Sam Student 🗸   |
|----------|-----------------|---|--------------------------------------------|-------------------------------------------|-------------------|
| Find     | I on Page       | ٩ | Student                                    |                                           | FEBRUARY 24, 2016 |
| <u>ن</u> | General         |   | ADDING EMERGENCY CONTACT                   |                                           |                   |
| 1        |                 |   | Name                                       | Primary No.                               | Memo              |
|          | 🛆 Bio           |   | Relationship                               | Alternate No.                             |                   |
|          |                 |   | Relationship                               | Alternate No.                             | h.                |
|          | 1 Emer Contacts |   | Street Address                             | Additional Address                        | Address Cont.     |
|          |                 |   | City                                       | State                                     | Zip Code          |
|          | 介 1098-T        |   |                                            |                                           |                   |
|          |                 |   | Email                                      |                                           |                   |
|          | 🛆 Search        |   |                                            |                                           | _                 |
| ı        | Financial       |   | Nam<br>RESET                               | e, Primary No., & Relationship must be en | SUBMIT            |
| <u>۵</u> | Academics       |   | neol 1                                     |                                           |                   |
| 合。       | Custom          |   |                                            | RETURN                                    |                   |
| 合        | Logout          |   |                                            |                                           |                   |

> Enter the information you have and Click the '**SUBMIT**' button.

# Health

Click the Health ink (if shown) at the top of the page or Click 'General' then 'Health' on the side panel to get to your Health page.

| Eureka College  | 1 O I | 👤 l +) l 👔 l 🛃 l 🗠 | I 🐔 I 👝 I COURSES BY S | EMESTER   LOGOUT   | 🤷 Sa    | am Student 🗸 |
|-----------------|-------|--------------------|------------------------|--------------------|---------|--------------|
| Find on Page Q  | Hea   | lth                |                        |                    | FEBRUAR |              |
| 🔓 General 👻     |       | Received           | Date                   | ltem               | Result  | Expires      |
|                 | 1)    | N                  |                        | Athletic Insurance |         |              |
| 🟠 Bio           | 2)    | N                  |                        | Chicken Pox        |         |              |
|                 | 3)    | Y                  | 06/04/1996             | DPT 1              |         |              |
| C Emer Contacts | 4)    | Y                  | 07/04/1997             | DPT 2              |         |              |
|                 | 5)    | Y                  | 03/17/2006             | DPT 3              |         | 03/17/2016   |
|                 | 6)    | N                  |                        | Health Insurance   |         |              |
|                 | 7)    | N                  |                        | Measles            |         |              |
|                 | 8)    | Y                  | 03/04/1997             | MMR 1              |         |              |
| ☆ Financial <   | 9)    | Y                  | 02/06/2001             | MMR 2              |         |              |
| ☆ Academics <   | 10)   | N                  |                        | Physical           |         |              |
| Custom (        | 11)   | N                  |                        | тв                 |         |              |
| ☆ Logout        | 12)   | N                  |                        | Tetanus            |         |              |

o This page shows what health information we have or need to collect from you. If you have any '**N**' under '**Received**' you need to get your immunizations and/or give Student Services your updated paperwork.

## **Update Bio**

> Click 'General' then 'Update Bio" on the side panel.

| Eu          | reka College |    | 🖆 🚹 I 🚫 I +) I 🕆 I 🛃 I 🖄 I 🏠 I 🔎 I COURSI                     | ES BY SEMESTER   LOGOUT                                                  | 🎒 Sam Student 🗸                               |
|-------------|--------------|----|---------------------------------------------------------------|--------------------------------------------------------------------------|-----------------------------------------------|
| Find on F   | Page 🔍       | 2  | Update Bio                                                    |                                                                          | FEBRUARY 24, 2016                             |
| 🚹 Gene      |              | 1  | Street Address : Home Address                                 |                                                                          |                                               |
| 습 He        | ome          |    | Additional Address: 300 College<br>Additional Address2:       |                                                                          |                                               |
| 合 Bi        | io           |    | City:Eureka<br>State: IL                                      | Zipcode: 61530<br>Country:                                               | IL County Code : Woodford                     |
| 쇼비          | pdate Bio    |    | Phone : Home Phone<br>Work Phone : 309-999-1111               | Cell Phone: 309-111-9999<br>Cell Provider: Verizon                       | Text Me Flag: Yes                             |
|             | mer Contacts |    | Email Address : sstudent16@eureka.edu                         | NSLCH Block : Venzon                                                     | PIN :                                         |
| <u>с</u> не | ealth        |    |                                                               |                                                                          | ••••                                          |
| <u>수</u> 10 | 098-T        |    | Profile :                                                     |                                                                          |                                               |
| ∱ R         | eminders     |    |                                                               |                                                                          | 4                                             |
| ∱ Se        | earch        |    | Search Display Options :                                      | Home Phone Number                                                        |                                               |
| 습 Finar     | ncial 🔇      | ¢. | <ul> <li>✓ Publish Name</li> <li>✓ Publish Address</li> </ul> | <ul> <li>Publish Phone Number</li> <li>Publish E-Mail Address</li> </ul> | Publish Work Phone Number     Publish Profile |
| ☆ Acad      | emics 🔇      | (  | Home Address                                                  |                                                                          | Publish Photo                                 |
| 습 Logo      | ut           |    | RESET                                                         |                                                                          | SUBMIT                                        |

- o If the '**NSLCH Block**' box is blank the '<u>National Student Loan Clearinghouse</u>' can release your '**directory**' information to anyone that asks.
- Click on the 'NSLCH Block' until you see a checkmark to prevent the NSLCH from releasing your 'directory' information.
- > Enter a new 'PIN' between 5 and 8 characters, numbers and/or symbols.
- ➤ Add/Edit your 'Profile'

#### 'Search Display Options'

- > Phone is your home phone number and the Address information is your home address.
- Click the Checkbox to add or remove the Checkmark. If a Check Mark appears in the box the information is shown when someone searches for your name while logged into Sonis.

## Search

Click the Search link at the top of the page or Click 'General' then 'Search' on the side panel to get to the Search page.

| Eureka College                                                                           | 👚 🚹 I 🔇 I 🔔 I 🕂 I 👘 I 🟭 I 🐴 I 🏠 I 💭 I COURSES BY SEMESTER   LOGOUT | 🧟 Sam Student 🗸 |
|------------------------------------------------------------------------------------------|--------------------------------------------------------------------|-----------------|
| Find on Page Q                                                                           | Search FEB                                                         | RUARY 24, 2016  |
| ☆ General ~ ☆ Home                                                                       | Student 💿 Alumni 💿 Faculty 💿 Staff 💿                               |                 |
| ☆ Bio<br>☆ Update Bio<br>☆ Emer Contacts                                                 | Last :<br>First :                                                  |                 |
| 습 Health<br>습 1098-T                                                                     | State :<br>Graduation Year:                                        | ~               |
|                                                                                          | SEARCH                                                             |                 |
| <ul> <li>☆ Financial</li> <li>☆ Academics</li> <li>☆ Custom</li> <li>☆ Logout</li> </ul> |                                                                    |                 |

- Select the **Status** (Student, Alumni, Faculty, or Staff) of the person you are searching.
- > Enter the **Last** and **First name** (unless searching by State &/or Graduation Year).
- Enter the State and/or Graduation Year (if known).
- ➤ Click the '**SEARCH**' button.

You will get a list of people that match the criteria you entered.

- $\sim$  The '**Display Options**' selected by each person will determine what information you can view.
- ~ **Phone** is your **home** phone number and the **Address** information is your **home** address.

| Eureka College                                       | 👚 l 🚫 l 👤 l 🔿 l 🕆 l 🛃 l 🛆 l 🏠 l 💭 l courses by semester   logout |                                                                    |        |       |         |                   |            | Sam Student 🗸 |                       |
|------------------------------------------------------|------------------------------------------------------------------|--------------------------------------------------------------------|--------|-------|---------|-------------------|------------|---------------|-----------------------|
| Find on Page Q                                       | Search                                                           |                                                                    |        |       |         |                   |            | FEB           | RUARY 24, 2016        |
| General     ✓     Anne                               |                                                                  | Student <ul> <li>Alumni</li> <li>Faculty</li> <li>Staff</li> </ul> |        |       |         |                   |            |               |                       |
| <ul> <li></li></ul>                                  |                                                                  | Last :<br>First :<br>State :<br>Graduation                         |        | Stu   |         |                   | ~          |               |                       |
| <ul> <li>☆ Financial</li> <li>☆ Academics</li> </ul> | Name                                                             | Address                                                            | City   | State | Zipcode | Work Phone        | Phone      | Photo         | Email Address         |
| ☆ Custom  ☆ Logout                                   | Student, Sam                                                     | Home Address                                                       | Eureka | IL    | 61530   | 309-999-1111      | Home Phone | Photo         | sstudent16@eureka.edu |
|                                                      | Stutzman, Elizabeth                                              |                                                                    |        |       |         | 6301<br>Found : 2 |            |               | Istutzman@eureka.edu  |

- > Click, if present, on the 'Photo' link to view the person's photo.
- **Click**, if present, on the '**Email Address**' link to send an Email to the person.

## Reminders

You can receive **Reminders** from Faculty, Staff, or yourself but not other students. You can only send Reminders to yourself.

> Click the **Reminder** icon (if present) at the top of the page or Click 'General' then 'Reminder' on the side

panel to get to the **Reminders** page. When you have unread Reminders the link will look like this

|     | Eureka College                                                      | 0 ا 🏝 ا 🏠  | । +) । 🕈 । 🛃 🖆 🗿            |                 | BY SEMESTER  |                | Sam Student 🛩  |  |  |
|-----|---------------------------------------------------------------------|------------|-----------------------------|-----------------|--------------|----------------|----------------|--|--|
| Fir | d on Page 🔍                                                         | Remind     | Reminders FEBRUARY 25, 2016 |                 |              |                |                |  |  |
| Û   | General                                                             |            |                             |                 |              |                |                |  |  |
|     | ☆ Home                                                              | MY REMIN   | DERS                        |                 |              |                |                |  |  |
|     | ☆ Bio ☆ Update Bio                                                  | Date 🔺     | Reminder Type               | Group           | From         | Reminder       |                |  |  |
|     | ☆ Emer Contacts ☆ Health                                            | 02/24/2016 | General                     |                 | Student, Sam | Ready for trip | Respond        |  |  |
|     | <ul> <li>☐ 1098-T</li> <li>☐ Reminders</li> <li>☐ Search</li> </ul> | ADD REMINE | DER                         | VIEW ARCHIVED R | EMINDERS     | VIEW F         | REMINDERSISENT |  |  |
| ò   | Financial (                                                         |            |                             |                 |              |                |                |  |  |
|     | Academics (<br>Custom (<br>Logout                                   |            |                             |                 |              |                |                |  |  |

> Click the '**Reminder**' link (under '**Reminder**') to view the Reminder received.

| Eureka College                                                                                                    | 🛗 l 🕓 l 🖍, l 🔎 l course                                                                                         | S BY SEMESTER   LOGOUT | 🗿 Samual Student 🗸                       |
|----------------------------------------------------------------------------------------------------|----------------------------------------------------------------------------------------------------|------------------------|------------------------------------------|
| Find on Page 🔍                                                                                                    | Reminders                                                                                                    |                        | FEBRUARY 18, 2016                        |
| <ul> <li>General</li> <li>✓</li> <li>✓</li></ul> | To: Samual St<br>From: Bonni Harr<br>Subject Remember<br>Memo<br>It is critical that everyone<br>Status READ BY | is<br>to Vote          | Reminder Type General<br>Date 01/26/2016 |

- Select a **Respond** option (Mark As Read, Mark As Unread, Archive).
- Click the 'SAVE' button after you have selected your response.
  - The '**Archive**' option will remove the Reminder from your list.
- Click the '**RETURN**' button if you do not want to save your response.
- > Click the 'ADD REMINDER' button to send a Reminder to yourself.

| Eureka College  | 🛗 l 💽 👔 I 🔎 l courses by sei | 🤹 Samual Student • |                   |
|-----------------|------------------------------|--------------------|-------------------|
| Find on Page 🔍  | Reminders                    |                    | FEBRUARY 18, 2016 |
| 🖒 General 👻     | To ::                        | Reminder Type :    |                   |
|                 | Sam Student                  | General            | U.                |
| 🖒 Bio           | From :<br>Sam Student        | Date :             |                   |
| C Emer Contacts | Subject:                     | 02/23/2016         |                   |
|                 |                              |                    |                   |
| C Reminders     | Memo                         |                    |                   |
| 🟠 Financial 💦 📢 |                              |                    |                   |
| ☆ Academics (   | RESET                        |                    | SUBMIT            |
| ☆ Logout        |                              | RETURN             |                   |

- Select the '**Reminder Type**' from the **Drop Down** list.
- Enter a Subject in the 'Subject:' box.
- Enter the **Reminder** in the 'Memo:' box,
- ➤ Click the '**SUBMIT**' button.
- > Click the 'VIEWED ARCHIVED REMINDERS' to view the Reminders you archived.
- ➤ Click the '**VIEW REMINDERS I SENT**' to view Reminders sent by you.

# Financial

## **Billing Page**

Shows you the **transactions** for the **School Year** and **Semester** chosen. The **Semester Charges**, **Credits**, and your **Balance** are shown at the bottom of the page.

- Click the Billing icon, if present, or Click 'Financial' then 'Billing' on the side panel to get to your Billing page.
- Verify that the School Year and Semester are correct, if not, Select the correct one(s) from the Drop Down lists.

| EUREKA<br>College | 🔺 🔇 💰 📰 🛃 🛍 PRINTABLE 🔎 COURSES BY SEMESTER LOGOUT | Annie Tester ~   |
|-------------------|----------------------------------------------------|------------------|
| General (         | Billing                                            |                  |
| Financial ~       |                                                    | JANUARY 11, 2022 |
| Billing<br>Ledger | School Year Semester                               |                  |
| Academics (       | Submit                                             |                  |
| Custom (          | Click here to view statement                       |                  |
| Logout <b>(</b>   |                                                    |                  |
| Forms <b>(</b>    |                                                    |                  |
| Lock              |                                                    |                  |

- Click the 'Click here to view statement' to see your billing statement.
- > Click the 'CREDIT CARD PAYMENT' button to make a PayPal or Credit Card payment.

### Ledger

Shows all your financial transactions since you entered Eureka College.

Click the Financial icon, if present, or Click 'Financial' then 'Ledger' on the side panel to get to the Ledger page.

| E   | ureka College |                                    | ć          | 161               | 🛛 I 🕓 I 🕯 |                       | 6 BY SEME    | STER   LOG  | OUT         |                 |            | 🧟 Samual Student -         |
|-----|---------------|------------------------------------|------------|-------------------|-----------|-----------------------|--------------|-------------|-------------|-----------------|------------|----------------------------|
| Fin | d on Page C   | n Page A Ledger FEBRUARY 18, 2016  |            |                   |           |                       |              |             |             |                 |            |                            |
| û   | General       | ¢                                  | Date       | School<br>Year    | Semester  | Trans. Ref.           | Trans<br>No. | Charges     | Credits     | Awards<br>Recvd | Total      | Chck/Rcpt #                |
| û   | Financial     | •                                  | 03/14/2014 | 201314            | 2         | Receipts - Check/Cash | 297309       |             | \$300.00    |                 | (\$300.00) | ck 5166, Fall 2014 Deposit |
|     | 🖒 Billing     |                                    | 08/14/2014 | 201415            | 1         | Receipts - Visa/MC    | 308357       |             | \$505.00    |                 | (\$805.00) | visa,                      |
|     | C Ledger      |                                    | 11/23/2015 | 201516            | 1         | Miscellaneous Fees    | 347627       | \$18.00     |             |                 | \$2,418.00 | Book Fee                   |
| û   | Academics     | Viewing - Year : All Semester: All |            |                   |           |                       |              |             |             |                 |            |                            |
| û   | Logout        |                                    | Total Char | aes : <b>\$30</b> | 0.653.00  | Total Payment         | ts/Credits   | : \$28.235. | <b>00</b> B | alance :        | \$2.418.00 |                            |

# Academics Schedule

- Click the Schedule icon, if present, or Click 'Academics' then 'Schedule' on the side panel to get your Schedule page(s).
- Verify that the School Year and Semester are correct, if not, Select the correct one(s) from the Drop Down lists.

| Schedu                                                       | JANUARY 11, 2022 |                    |                      |                                                                |                  |               |             |                                  |       |                   |                 |
|--------------------------------------------------------------|------------------|--------------------|----------------------|----------------------------------------------------------------|------------------|---------------|-------------|----------------------------------|-------|-------------------|-----------------|
| School Year<br>202122<br>Submit                              | <b>v</b>         | Semester<br>Spring | r<br>                |                                                                |                  |               |             |                                  |       |                   |                 |
| Course                                                       | Section          | Sess.              | Description          | Times                                                          | Instrct.<br>Type | Start<br>Date | End<br>Date | Location                         | Cred. | Mid-Term<br>Grade | Final<br>Grade  |
| сом110 •@                                                    | 2                |                    | INTRO TO PUBLIC SPK  | 1. MON 9:00-9:50am<br>2. WED 9:00-9:50am<br>3. FRI 9:00-9:50am | Lecture          | 08/18/2021    | 12/07/2021  | 1. S-108<br>2. S-108<br>3. S-108 | 3.00  |                   | А               |
| csc203 •@                                                    | 1                |                    | COMPUTER SYSTEMS     |                                                                | Lecture          | 10/25/2021    | 12/19/2021  | ARR                              | 3.00  |                   | <br>(unofficial |
| CSC204 •@                                                    | 1                |                    | PROGRAM LOGIC/DESIGN | ı                                                              | Lecture          | 08/30/2021    | 10/24/2021  | ARR                              | 3.00  |                   | GH              |
| fewing - Year : 20<br>otal Credits Atten<br>iH - Grade/Trans | pted : 13.00     | ter: Spring        |                      |                                                                |                  |               |             |                                  |       |                   |                 |

#### Grades

- > The **asterisks** under '**Final Grade**' means the grade is un-official.
- > When the grade is official it is shown under '**Final Grade**'.
- The 'GH' under 'Final Grade' means you probably have an active Transcript Hold and will need to talk to whoever issued the Hold (see Holds).

#### **Course Information**

Click the 'Course' link to view, if the Instructor has uploaded, the Course Syllabus, Office Hours, Files the Instructor has referenced for the class, and/or Course Announcements.

| Eureka College                               |                                                                         | Close Window      |  |  |  |  |  |  |  |
|----------------------------------------------|-------------------------------------------------------------------------|-------------------|--|--|--|--|--|--|--|
| Student                                      |                                                                         | FEBRUARY 19, 2016 |  |  |  |  |  |  |  |
| Close Window                                 |                                                                         |                   |  |  |  |  |  |  |  |
| BI0141W - 1                                  |                                                                         |                   |  |  |  |  |  |  |  |
|                                              | PRINCIPLES OF BIO I<br>Lead Faculty : Faculty, EC                       |                   |  |  |  |  |  |  |  |
| la standard and                              |                                                                         |                   |  |  |  |  |  |  |  |
| Instructor :                                 | Faculty, EC                                                             | Email Instructor  |  |  |  |  |  |  |  |
| Classroom :                                  | S-206                                                                   |                   |  |  |  |  |  |  |  |
| Start Date / End Date :                      | 08/26/2015-12/15/2015                                                   |                   |  |  |  |  |  |  |  |
| Day/Times                                    | Day/Times MON 11:00am-11:50am, WED 11:00am-11:50am, FRI 11:00am-11:50am |                   |  |  |  |  |  |  |  |
| Syllabus                                     |                                                                         |                   |  |  |  |  |  |  |  |
| Instructor Office Hours                      |                                                                         |                   |  |  |  |  |  |  |  |
| Sunday:                                      |                                                                         |                   |  |  |  |  |  |  |  |
| Monday: 8:00 - 9:30                          |                                                                         |                   |  |  |  |  |  |  |  |
| Tuesday:                                     |                                                                         |                   |  |  |  |  |  |  |  |
| Wednesday:                                   |                                                                         |                   |  |  |  |  |  |  |  |
| Thursday: 1:00 - 2:30                        |                                                                         |                   |  |  |  |  |  |  |  |
| Friday:<br>Saturday:                         |                                                                         |                   |  |  |  |  |  |  |  |
| -                                            |                                                                         |                   |  |  |  |  |  |  |  |
| Course Files                                 |                                                                         |                   |  |  |  |  |  |  |  |
| There are no Course Files available for this | course.                                                                 |                   |  |  |  |  |  |  |  |
| Course Section Files                         |                                                                         |                   |  |  |  |  |  |  |  |
| General.docx                                 | General Information 2016                                                | 01/29/2016        |  |  |  |  |  |  |  |
| Course Announcements                         |                                                                         |                   |  |  |  |  |  |  |  |
| No course announcements                      | Close Wi                                                                | Vindow            |  |  |  |  |  |  |  |

- > Click the 'Email Instructor' link to Email the Instructor
- > If '**Syllabus**' is shown, Click the link to view the Syllabus for this class.
- > The '**Instructor Office Hours**' are displayed
- > Any Course or Course Section file can be found on this page. Click on the 'Document Name'.
- Click the 'Close Window' button to close this page.

## Holds

Click the Hold icon, if present, at the top of the page or Click 'Academics' then 'Holds' on the side panel to get your Holds page.

|     | Eureka College                                                                                      | 10     | 👔   🕥   📼   🚎   🙀   🍂   🔎   COURSES BY SEMESTER   LOGOUT 🛛 🎒 Sam Student                 |
|-----|----------------------------------------------------------------------------------------------------|--------|------------------------------------------------------------------------------------------|
| Fin | d on Page                                                                                           | ۹,     | Holds FEBRUARY 22, 2016                                                                  |
| û   | General                                                                                             | ٠.     | The following Registration Hold(s) must be removed before you can register for classes : |
| û   | Financial                                                                                           | ٠.     | The following Registration Hold(s) must be removed before you can register for classes . |
| Ô   | Academics                                                                                           | ~      | Registration Hold - Contact Records Office (x6303)                                       |
| -   | Schedule     Books     Holds     Oegree Audit     Attendance     Registration     Custom     Logout | J<br>( | The following Non-Registration Hold(s) are in effect : Transcript                        |

 $\circ~$  If the hold is a maroon color you can Click on the hold and get more information.

| Samual Student                                                       |  |  |  |  |  |
|----------------------------------------------------------------------|--|--|--|--|--|
| <b>Registration Hold - Contact Records Office (x6303)</b>            |  |  |  |  |  |
| Started: 02/18/2016                                                  |  |  |  |  |  |
| Please stop by the Registrar's office with your transcript from ICC. |  |  |  |  |  |
| Close Window                                                         |  |  |  |  |  |

### Attendance

Attendance for all classes is shown. If the Instructor does not use Sonis to take attendance all the numbers (except '**Attending**') will be zero.

Click 'Academics' then 'Attendance' on the side panel to get to the Attendance page.

| E   | Eureka College     |   | 🔄 🖆 🕲 I 🕼 🚹                          | l⊞i@,i                        |                   | BY SEMESTER         | LOGOUT |       | 🛛 👸 Sam   | Student ~         |
|-----|--------------------|---|--------------------------------------|-------------------------------|-------------------|---------------------|--------|-------|-----------|-------------------|
| Fin | d on Page          | ٩ | Attendance                           |                               |                   |                     |        | FE    | BRUARY    | 18, 2016          |
| ۵   | General            | ¢ | School Year<br>201415 <mark>~</mark> | <mark>Semester</mark><br>Fall | ×                 |                     |        |       |           |                   |
| û   | Financial          | ¢ | Course/Section                       | Present                       | Tardy-<br>Excused | Tardy-<br>Unexcused | Abs-E  | Abs-U | Attending | Never<br>Attended |
| û   | Academics          | ~ | ACC111/1-PRINCIPLES                  | 0                             | 0                 | 0                   | 0      | 0     | 1         | 0                 |
|     |                    |   | ECO112/1-PRIN OF MIC                 | 16                            | 0                 | 0                   | 0      | 1     | 1         | 0                 |
|     | 습 Books<br>습 Holds |   | ENG103W/1-ACAD WRITI                 | 1                             | 0                 | 0                   | 0      | 0     | 1         | 0                 |
|     | 1 Degree Audit     |   | HED170/3-WELLNESS                    | 0                             | 0                 | 0                   | 0      | 0     | 1         | 0                 |
|     |                    |   | IDS101/6-FIRST YEAR                  | 1                             | 0                 | 0                   | 0      | 0     | 0         | 0                 |
|     | Registration       |   | SOC102/1-PRIN OF SOC                 | 0                             | 0                 | 0                   | 0      | 0     | 1         | 0                 |
| û   | Custom             | ۲ | THA100/1-THEATRE PRO                 | 0                             | 0                 | 0                   | 0      | 0     | 0         | 0                 |
| û   | Logout             |   |                                      |                               |                   |                     |        |       |           |                   |

## Registration

 $\triangleright$ 

- Click the **Registration** icon at the top of the page or Click 'Academics' then 'Registration' on the side panel to get to the **Registration** page.
  - Before you can register for classes, you will need to accept the 'Financial Responsibility Agreement':
    - 1. Select the School Year/Semester for which you are registration
    - 2. Click the 'Holds' icon at the top of the page.
    - 3. Click the Financial Responsibility Agreement link.
    - 4. Accept the agreement by clicking the 'I Accept' button at the bottom of the page.
    - 5. Repeat steps 1-4 if registering for more than one semester (required for both fall and spring semesters)
  - $\succ$  If you get the following message:

#### You are on ONLINE REGISTRATION HOLD and cannot be registered for courses.

- You need to contact your advisor to register for courses.
- ➤ If you have any *Registration Holds* on your Account, the following message is shown:

| Eu        | ıreka Colle                                                                            | ege      | 🖆 🗐 🖸 🖸 🕲 👘                                               | I 🔎 I COURSES BY SEMESTER   LOGOUT 🦉 Sam Student 🗸                                                                                                    |  |  |  |  |  |
|-----------|----------------------------------------------------------------------------------------|----------|-----------------------------------------------------------|----------------------------------------------------------------------------------------------------|--|--|--|--|--|
| Find on   | Page                                                                                   | ٩        | Registration                                              | MARCH 11, 2016                                                                                                    |  |  |  |  |  |
| 🛆 Gen     | ieral                                                                                  | ¢        | Select a School Year/Semester                             |                                                                                                    |  |  |  |  |  |
| 🛆 Fina    | ancial                                                                                 | C        | 201516/Spring ~                                           |                                                                                                    |  |  |  |  |  |
| 🙆 Aca     | demics                                                                                 | <u> </u> |                                                           |                                                                                                    |  |  |  |  |  |
|           | out                                                                                    | (        | There are F<br>Please                                     | ring under degree < <i>No degree</i> > at <i>Eureka College</i><br>Registration Holds preventing registration.<br>click the Holds link above for details. |  |  |  |  |  |
| Click the |                                                                                        | at the   | top of the page to view you                               | r hold(s)                                                                                                    |  |  |  |  |  |
|           | Holds                                                                                  |          |                                                           | MARCH 11, 2016                                                                                                    |  |  |  |  |  |
|           | The following Registration Hold(s) must be removed before you can register for classes |          |                                                           |                                                                                                    |  |  |  |  |  |
|           | The follow                                                                             | ing No   | n-Registration Hold<br>n-Registration Hold(s) are in effe | - Contact Records Office (x6303)                                                                                                    |  |  |  |  |  |
|           | Financial Aid                                                                          |          | n-registration rold(s) are in ene                         |                                                                                                    |  |  |  |  |  |
| I         | Filialicial Alu                                                                        |          |                                                           |                                                                                                    |  |  |  |  |  |

 $\succ$  Follow the instructions given on the screen.

If you do not have any Holds you will see the Registration page.

 Verify that the <u>School Year/Semester</u> are correct, if not, Select the correct one(s) from the Drop Down list.

| Eureka College     |                                                               | the second second second second second second second second second second second second second second second s |                |                |                                                                             |                         |                            |  |  |
|--------------------|---------------------------------------------------------------|----------------------------------------------------------------------------------------------------|----------------|----------------|-----------------------------------------------------------------------------|-------------------------|----------------------------|--|--|
|                    | <b>- •</b> • • •                                              | I 🏠 I 🔎 I COURSES BY SEMI                                                                                      | ESTER   LOGOU  | т              |                                                                             |                         | 8                          |  |  |
| Find on Page A Reg | gistration                                                    |                                                                                                    |                |                |                                                                             |                         | <b>FEBRUAR</b>             |  |  |
|                    | School Year/Semester                                          | 1                                                                                                    |                |                |                                                                             |                         |                            |  |  |
| ☆ Financial ( 202  | 122/Spring <mark>-</mark>                                     |                                                                                                    |                |                |                                                                             |                         |                            |  |  |
| 🚹 Academics 🔷 Sut  | omit                                                          |                                                                                                    |                |                |                                                                             |                         |                            |  |  |
|                    |                                                               | Currently regis                                                                                                | stering und    | er degree ·    | <no degre<="" th=""><th>ee&gt; at <i>Eureka Co</i></th><th>ollege</th></no> | ee> at <i>Eureka Co</i> | ollege                     |  |  |
|                    | Course Listings                                               |                                                                                                    | ~              |                |                                                                             |                         |                            |  |  |
| ☆ Holds            |                                                               |                                                                                                    | [ <b>2</b> a   |                |                                                                             |                         |                            |  |  |
| ☆ Schedule         | RESET                                                         |                                                                                                    |                |                |                                                                             |                         |                            |  |  |
|                    |                                                               |                                                                                                    |                |                |                                                                             |                         |                            |  |  |
| 습 Books PENI       | DING REGISTRAT                                                | TION - TIME OUT AT 8:25 AM                                                                                     |                |                |                                                                             |                         |                            |  |  |
| ☆ Logout           | Description                                                   |                                                                                                    | Section        | Session        | Credits                                                                     | Lead Faculty            | Time Desc                  |  |  |
| ART24              | 1 DARKROOM FU                                                 | JNDAMENTALS                                                                                                    | 1              |                | 3                                                                           | J. Dwyer                | TUE 6:00pm-8:45pm          |  |  |
| Pending            | registration(s) are shown                                     | in red above. Click 'Continue                                                                                  | Registration P | rocess' when y | ou have finish                                                              | ed adding courses to y  | your cart.                 |  |  |
| Pend               | ing Credits: 3                                                | Enrolled Cred                                                                                                  | i <b>ts:</b> 0 | Total C        | Credits: 3                                                                  | }                       |                            |  |  |
| CONTI              | NUE REGISTRATION PRO                                          | CESS 4                                                                                                    |                |                |                                                                             |                         |                            |  |  |
| SELE               |                                                               |                                                                                                    | - NONE         |                |                                                                             |                         |                            |  |  |
|                    | ID   E  F   G  H     J   K  L  <br>(slow load ~ 266 Total Cou | M  N   O  P   Q  R   S  T   U                                                                                  |                | 1 (2b)         |                                                                             |                         |                            |  |  |
|                    | -                                                             | (CLICK A SPACES LINK E                                                                                         |                |                |                                                                             | CART)                   |                            |  |  |
|                    |                                                               | Description                                                                                                    |                |                |                                                                             | Lead Faculty            | Time Deco                  |  |  |
| Cour               |                                                               | Description                                                                                                    | Section        | Session        | Credits                                                                     | Lead Faculty            | Time Desc                  |  |  |
| ACC11              | 1 0 3 0                                                       | PRINCIPLES OF ACCT I                                                                                           | 1              |                | 4                                                                           | C. Burns                | MON 9:00am-9:50am, WED 9:0 |  |  |

2. a. Enter a course name or day or time in the Search Course Listing box to narrow your search if you are looking for a specific course,day or time. You can also enter an instructor's name.

OR

**b.** Click on the **Beginning Course Letter** of the first course you want to register for; a list of courses starting with that letter will be shown.

- 3. Click the 'Spaces' link to register for the class.
  - a. **5Click** the '**Wait**' link if '**Spaces**' = zero or there is no link under '**Spaces**' to add yourself to the WaitList.
    - Waitlisted Courses are not guaranteed
- Click the Course ID under 'Courses' if you want to remove a course from your cart
  - **Click** the '**CONFIRM BUTTON**'. Click your Back Button to cancel this action.

**\*\* Repeat Steps 2 & 3** until you have registered for <u>all</u> your courses for the School Year/Semester selected.

- 4. Click the 'CONTINUE REGISTRATION PROCESS' button.
- 5. Complete or clear your registration.

|   | ureka Co               |        | ge<br>Stude                               |      | ) (  | <u>)</u>        | 🗐   🔚   🏠   🔎   COURSES BY SEMESTER   LOGOUT                                      | FEBRU/ | Sam 9<br>ARY 19, 20 | Student ~<br>016 |
|---|------------------------|--------|-------------------------------------------|------|------|-----------------|-----------------------------------------------------------------------------------|--------|---------------------|------------------|
|   | General<br>Financial   | د<br>د | Course                                    | Sect | Cred | Lead<br>Faculty | Time Desc                                                                         | Campus | Enroll<br>Code      | Pass-Fail        |
| â | Academics              | ×      | ACC111                                    | 1    | 4    | E. Brown        | MON 11:00am-11:50am, WED 10:00am-10:50am WED 11:00am-11:50am, FRI 11:00am-11:50am | Eureka | Credit .            | No               |
|   | Attendance             |        | CJS101                                    | 1    | 3    | W. Lally        | TUE 8:00am-9:15am, THU 8:00am-9:15am                                              | Eureka | Credit .            | No               |
|   | Degree Audit     Holds |        |                                           |      |      |                 |                                                                                   |        |                     |                  |
|   | ☆ Schedule             |        | CONTINUE REGISTRATION PROCESS             |      |      |                 |                                                                                   |        |                     |                  |
|   |                        |        | CLEAR PENDING AND RESTART REGISTRATION 5b |      |      |                 |                                                                                   |        |                     |                  |
| Δ |                        |        |                                           |      |      |                 | ~                                                                                 |        |                     |                  |

a. **Click** the '**CONTINUE REGISTRATION PROCESS**' button if no changes are needed you will continue to the summary page.

OR

- b. Click the 'CLEAR PENDING AND RESTART REGISTRATION' button if changes are needed.
  - You will be sent back to the Registration page, all courses that were pending have been removed from your cart.

The summary page shows you the amount you are charged for the courses you just registered, any course fees, the 'Activity Fee' and the 'Campus Access Fee'.

|               | Eureka College                                                                             | ° 💧 👘 🔘 🖻 🗐 I                                  | 👿 l 🔔 l 🔎 l o      | OURSES BY SEMESTER   LO | gout 👩           | Sam Student ~ |
|---------------|--------------------------------------------------------------------------------------------|------------------------------------------------|--------------------|-------------------------|------------------|---------------|
| Fin<br>合<br>合 | d on Page Q<br>General (<br>Financial (                                                    | Registration                                   |                    |                         | JANUARY          | ′ 11, 2022    |
| Û             | Academics ~                                                                                | Trans. Ref.                                    | School Year        | Semester Invoice        | Billable Credits | Amount        |
|               |                                                                                            | Tuition for CJS101                             | 202122             | 2                       | 3.00             | \$1,950.00    |
|               | <ul> <li>☐ Books</li> <li>☐ Holds</li> </ul>                                               | Tuition for MAT095R                            | 202122             | 2                       | 3.00             | \$1,950.00    |
|               |                                                                                            | Tuition for PSC150                             | 202122             | 2                       | 3.00             | \$1,950.00    |
| 合<br>合        | <ul> <li>△ Attendance</li> <li>△ Registration</li> <li>Custom 《</li> <li>Logout</li> </ul> | Total unposted credits<br>COMPLETE REGISTRATIC | cessed until you d | Total Charges: \$5      |                  |               |
|               |                                                                                            | CANCEL PENDING REG                             | SISTRATION         |                         |                  |               |

6. Click the '**RETURN**' button and you will return to the Registration page showing all the courses you have in your cart.

Other messages you may receive while registering your courses.

| CJS205 (POLICING)<br>This Course CJS205, has the following prerequisites: INTRO TO CRIM JUST<br>CANCEL AND RETURN                       |                                                                                                    |  |  |  |  |  |
|----------------------------------------------------------------------------------------------------|----------------------------------------------------------------------------------------------------|--|--|--|--|--|
|                                                                                                    | CHM121L (CHM 121 LAB) and CHM121 (SURVEY OF CHEMISTRY) must be taken together.<br>Cancel and return. |  |  |  |  |  |
|                                                                                                    | You need to resister for the missing course.                                                         |  |  |  |  |  |
| CJS325 (CRIM INVESTIGATION)<br>his student is already enrolled (or enrollment is pending) for TUE 11:00am-12:15pm, THU 11:00am-12:15pm, |                                                                                                    |  |  |  |  |  |

A course is already registered for this Day & Time.

CANCEL AND RETURN

## **Pin Change**

When your **Pin expires** you will get the following page:

| Home                                                                                                    |
|----------------------------------------------------------------------------------------------------|
| JANUARY 11, 2022                                                                                                    |
| YOUR PIN HAS EXPIRED. PLEASE ENTER A NEW ONE.Pins MUST have a length between 6 - 12<br>1 Special Character, 1 Number, 1 Upper Case Letter, 1 Lower case Letter |
| Pin must be between 6 and 12 characters and must include at least.<br>1 special character 1 number 1 uppercase letter 1 lowercase letter                       |
| New PIN Confirm PIN                                                                                                    |
| CHANGE YOUR PIN                                                                                                    |

- Enter a <u>new</u> Pin in the box provided. It must be between 6 and 12 characters and include 1 Uppercase Letter, 1 Lowercase letter, 1 Special Character and 1 Number.
- > Re-enter the new Pin in the **Confirm Pin** Box
- ➤ Click the 'CHANGE YOUR PIN' box.

You will be sent to your '**Home**' page.